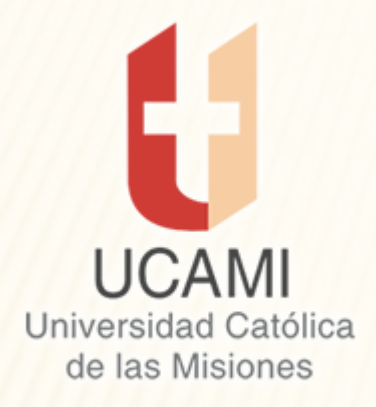

Autorizada provisoriamente por DECRETO N.1643/12 del PEN conforme a lo establecido en el Art. 64 Inc. c) de la Ley N. 24521

#### Plataforma Zoom – Video Conferencia

#### REGISTRO – INGRESO – USO

### REQUERIMIENTOS MÍNIMOS

- Conexión a internet estable.
- Un Smartphone o una Tablet con Android.
- Aplicación Zoom para celular descargado de la PlayStore de Google.

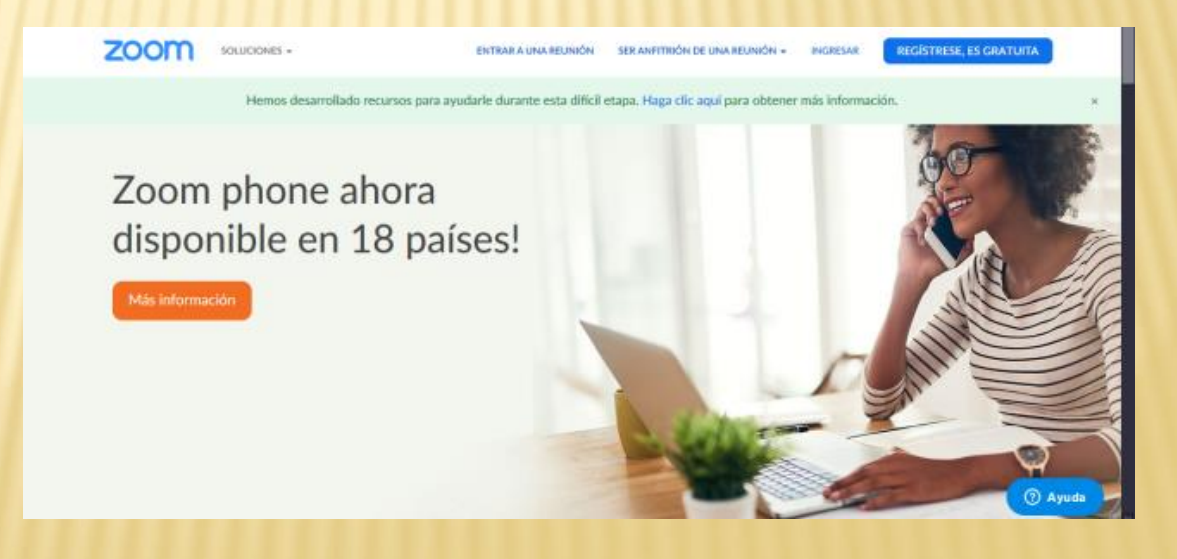

### REQUERIMIENTOS MÍNIMOS

- Conexión a internet estable.
- Una PC Netbook Notebook con sistema operativo Windows.
- Navegador de internet para PC actualizado (Mozilla Fiefox – Google Chrome)
- Aplicativo para PC si solicita.

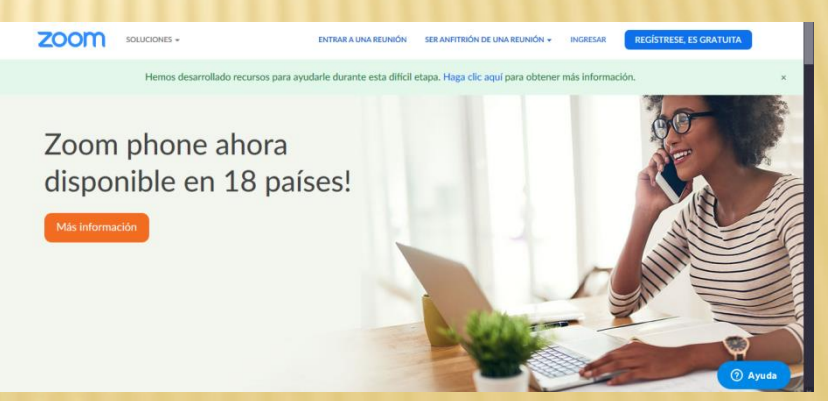

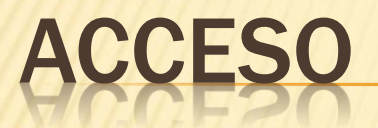

#### Es posible hacerlo:

- Opción 1: Desde un Smartphone o desde una Tablet.
- Opción 2: Desde una PC Netbook Notebook.

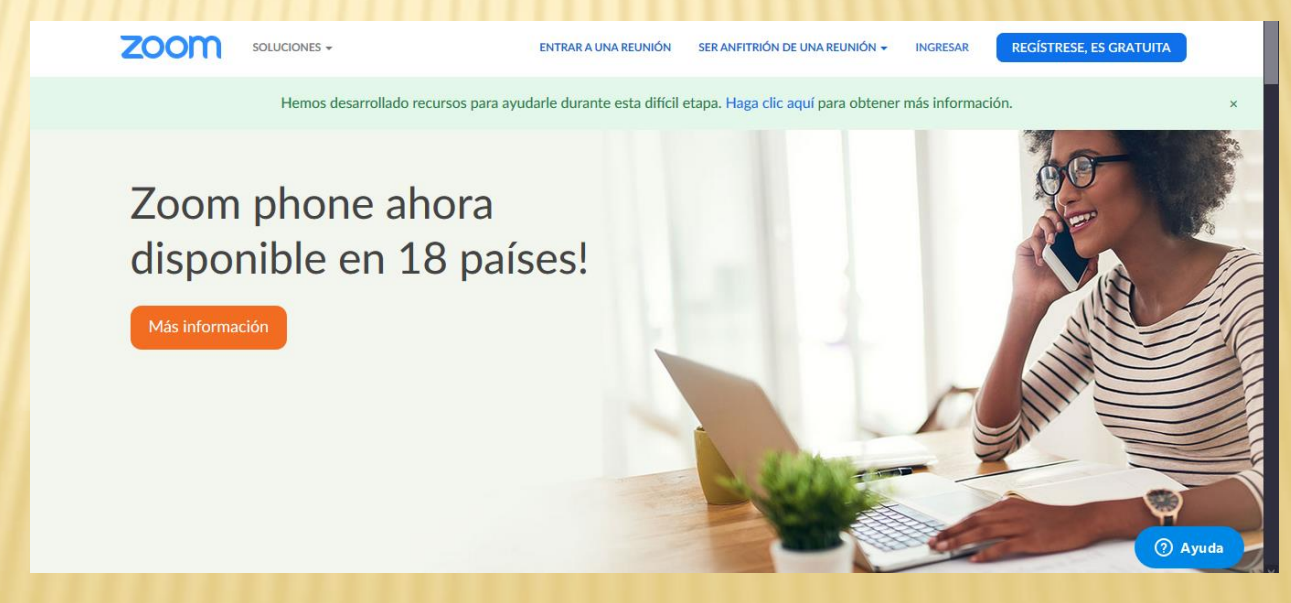

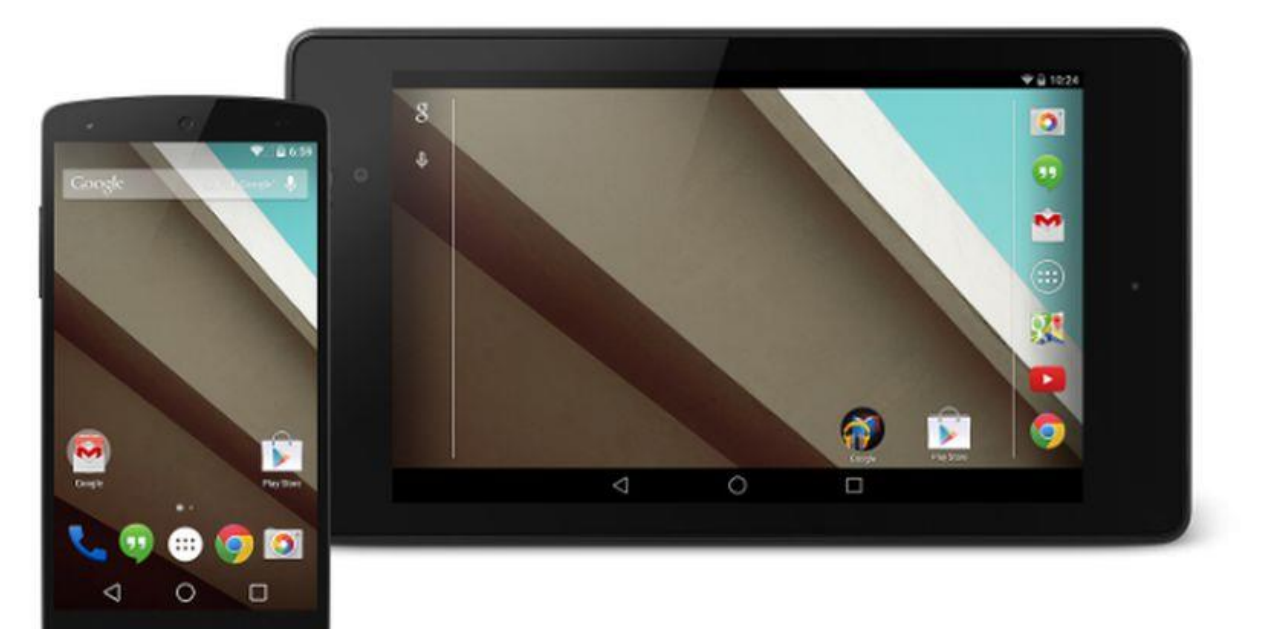

#### En la PlayStore buscar e instalar ZOOM Cloud Meetings.

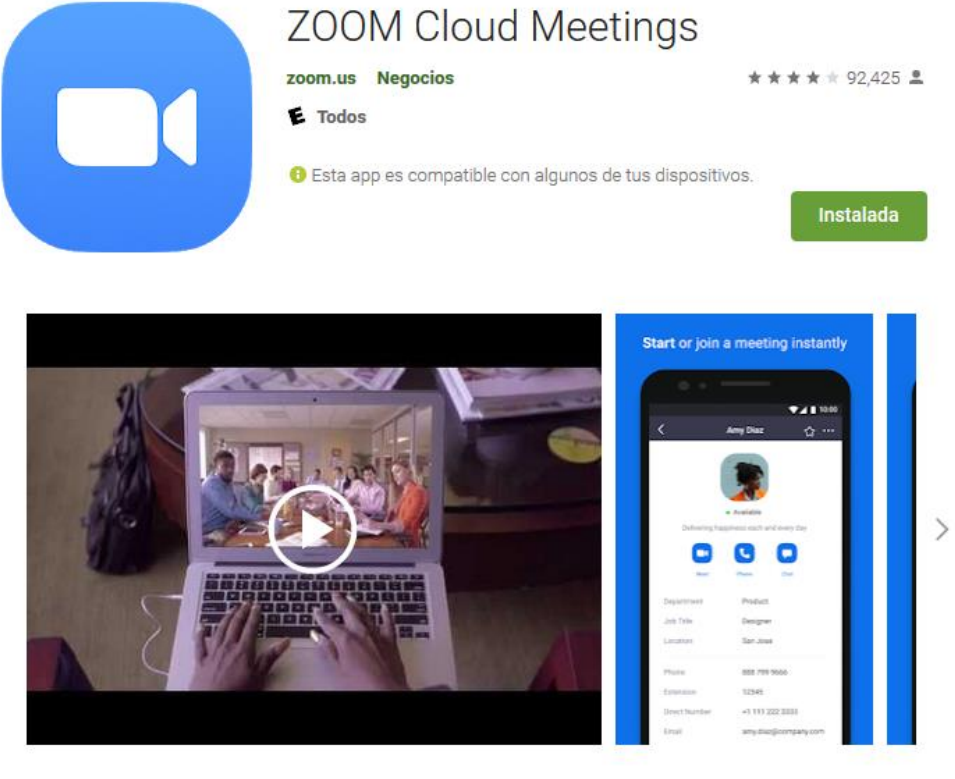

#### Ejecutar ZOOM Cloud Meetings y registrar pulsando sobre Ingresar

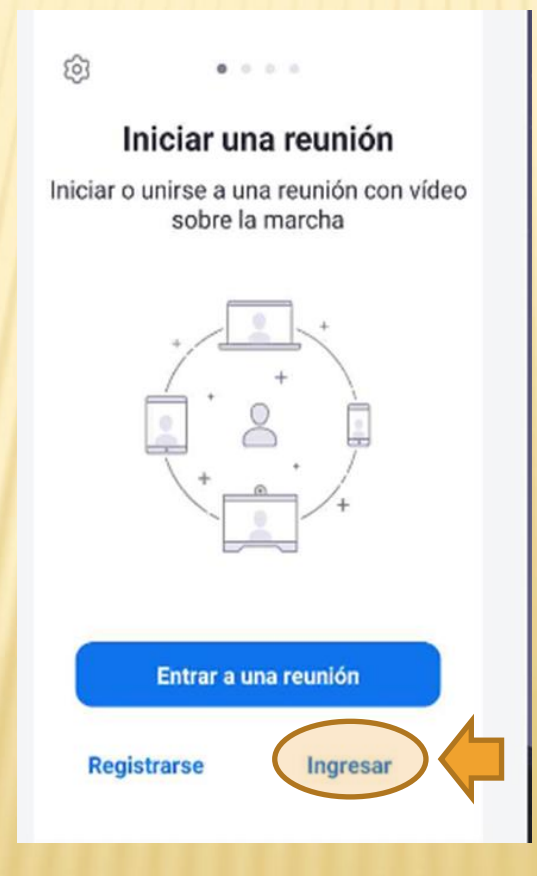

**× Iniciar sesión con Google** 

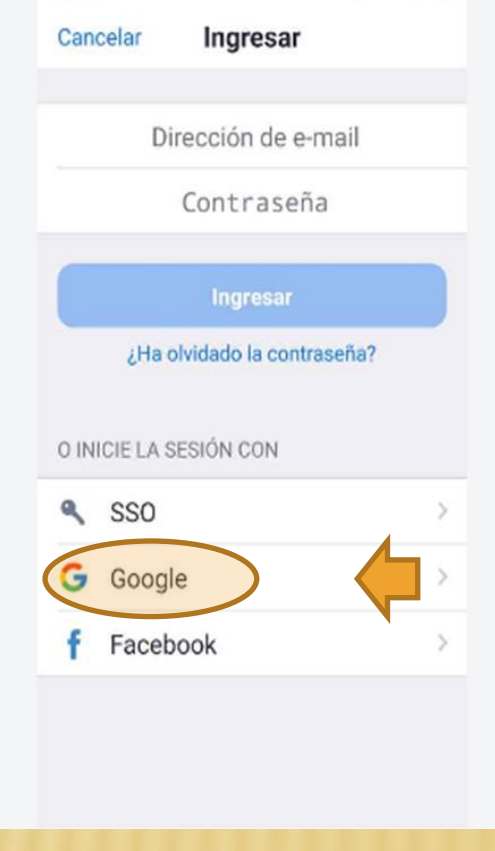

#### Sigo las indicaciones de registro con Google. Pulso sobre Iniciar Zoom.

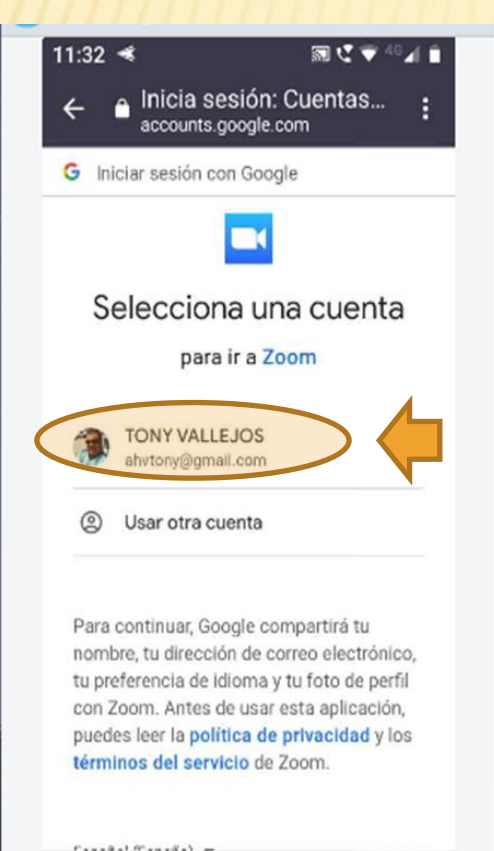

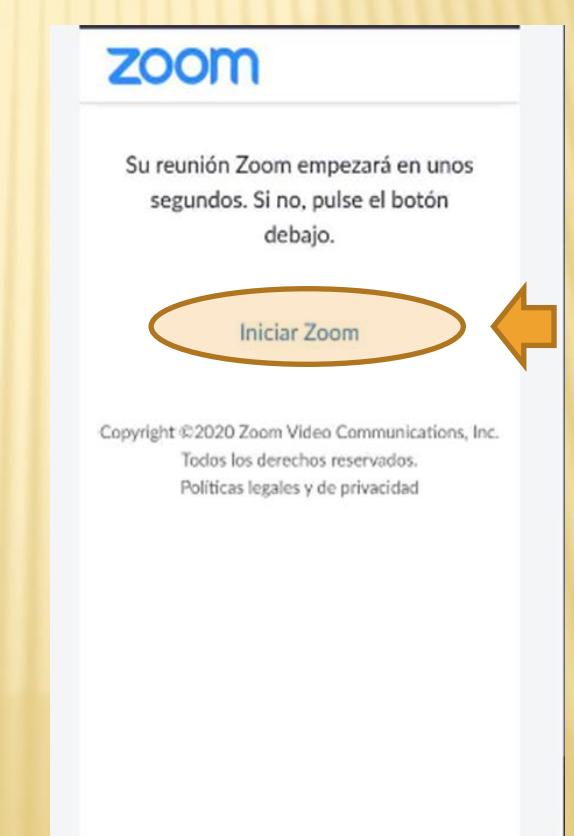

- Pulso sobre Entrar.
- **x** Ingreso el código de reunión que me enviaron y contraseña de ser necesario.

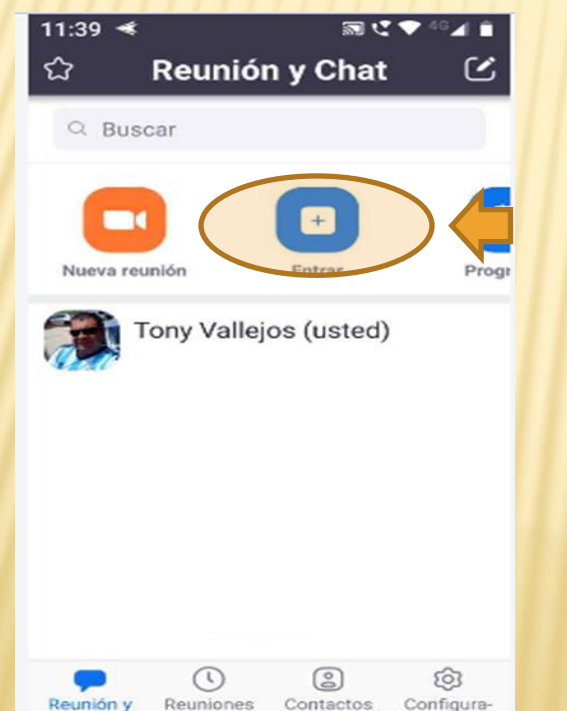

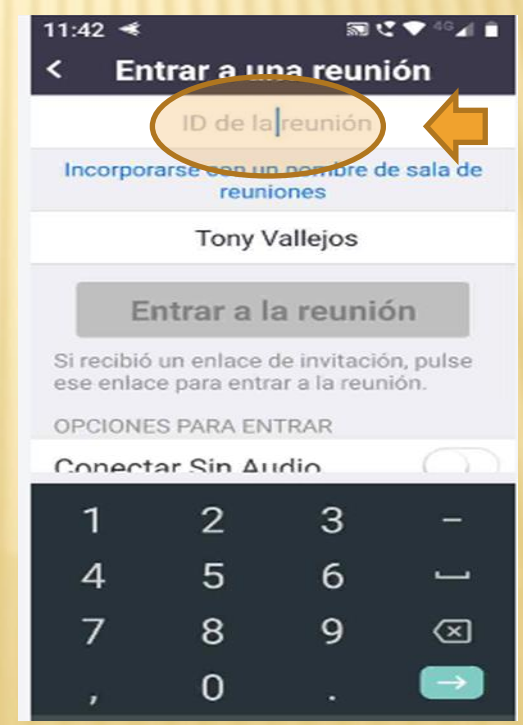

#### RECOMENDACIONES

- Explore el entorno que ofrece la aplicación en el celular para familiarizarse con el mismo.
- Active o desactive el audio para habilitar el uso del micrófono.
- Es aconsejable el micrófono desactivado de forma que uno solo pueda hablar y evitar ruidos en la comunicación.

#### RECOMENDACIONES

- El video no es recomendable ya que ralentiza la reunión.
- Puede participar en un chat escrito donde podrá dejar registro de una pregunta.
- Puede levantar la mano para hablar o requerir la atención del docente.
- El docente puede grabar la reunión y subir posteriormente el video.

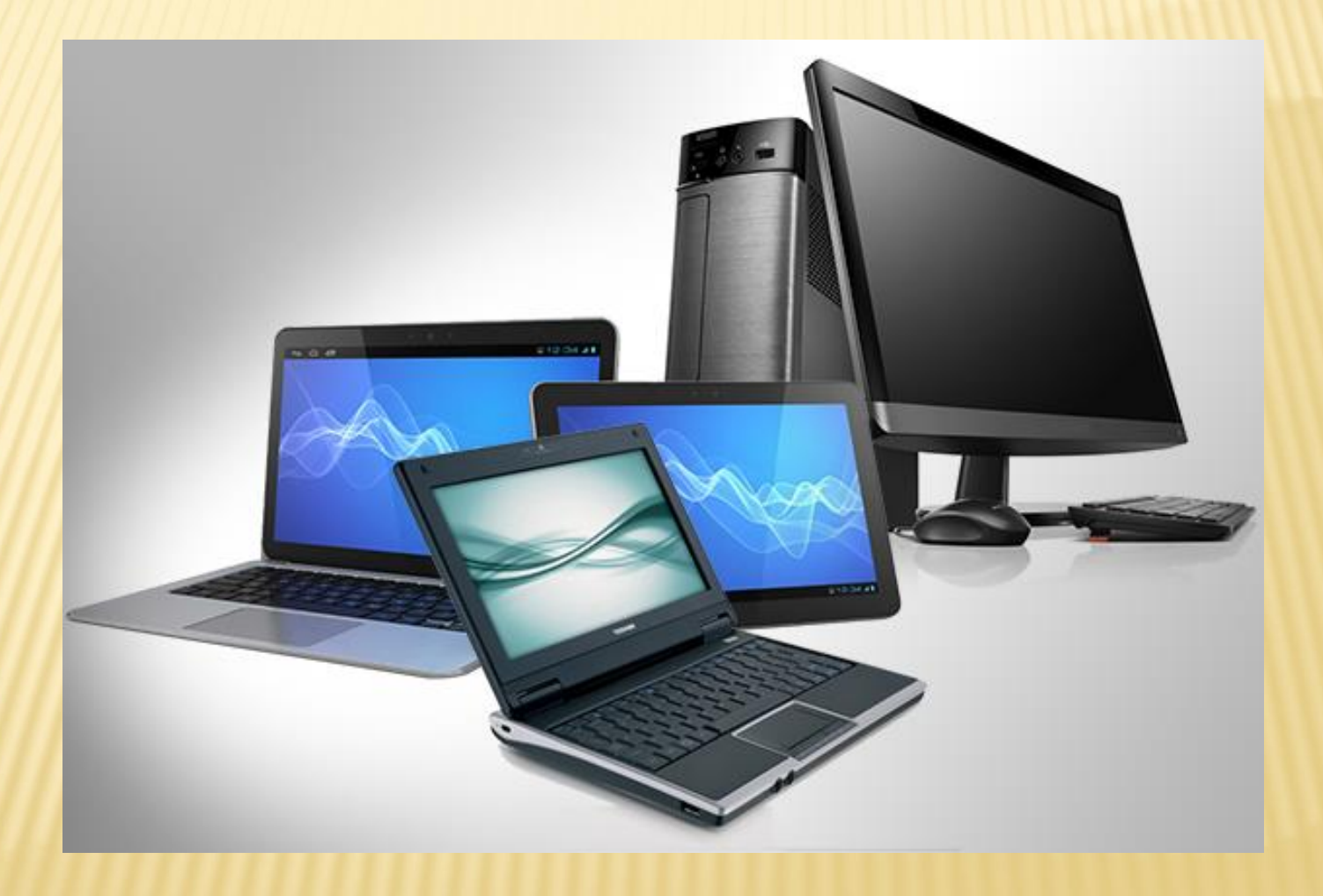

 Desde un navegador ingresar a la dirección Web:<https://zoom.us/>

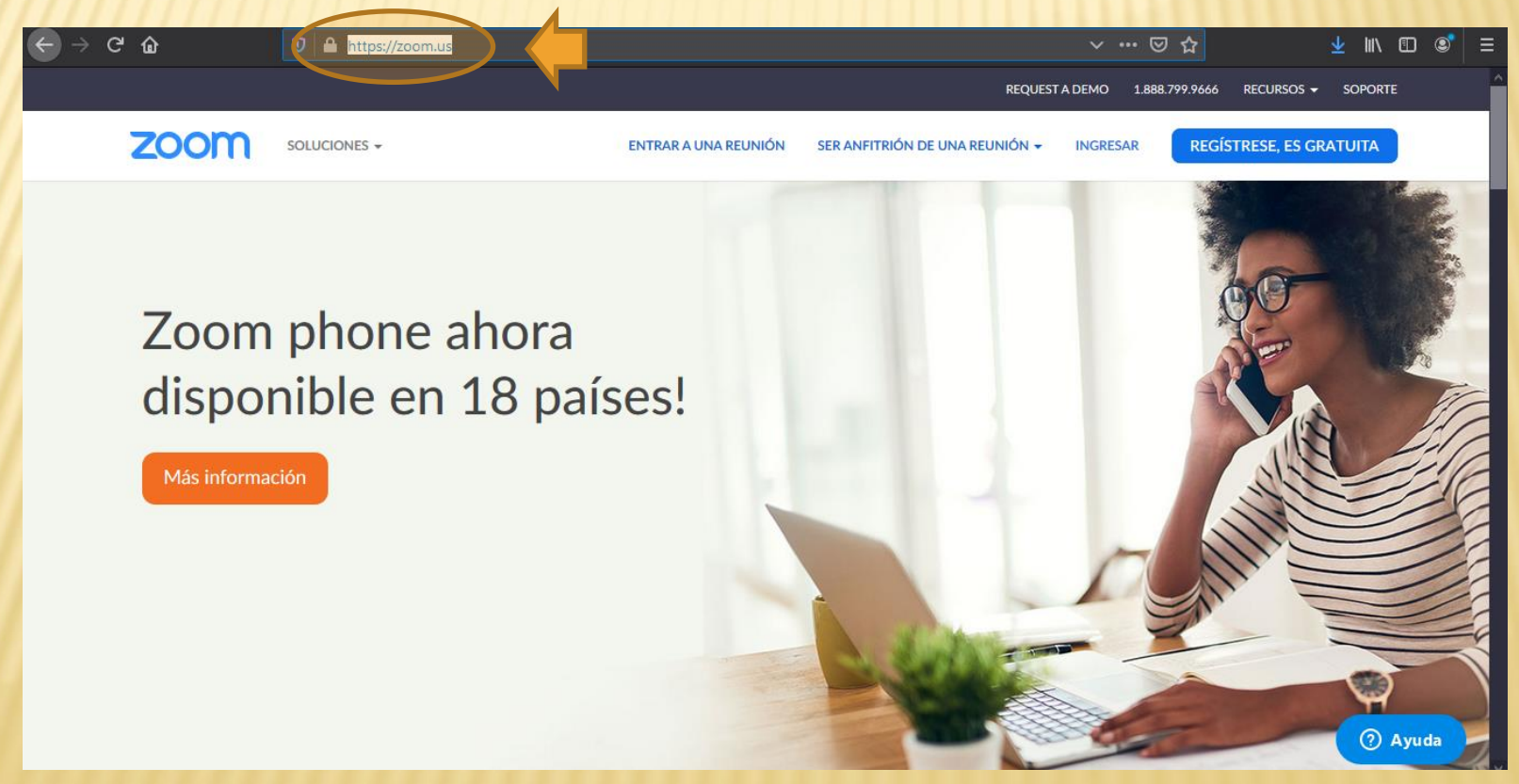

#### Pulso sobre Ingresar.

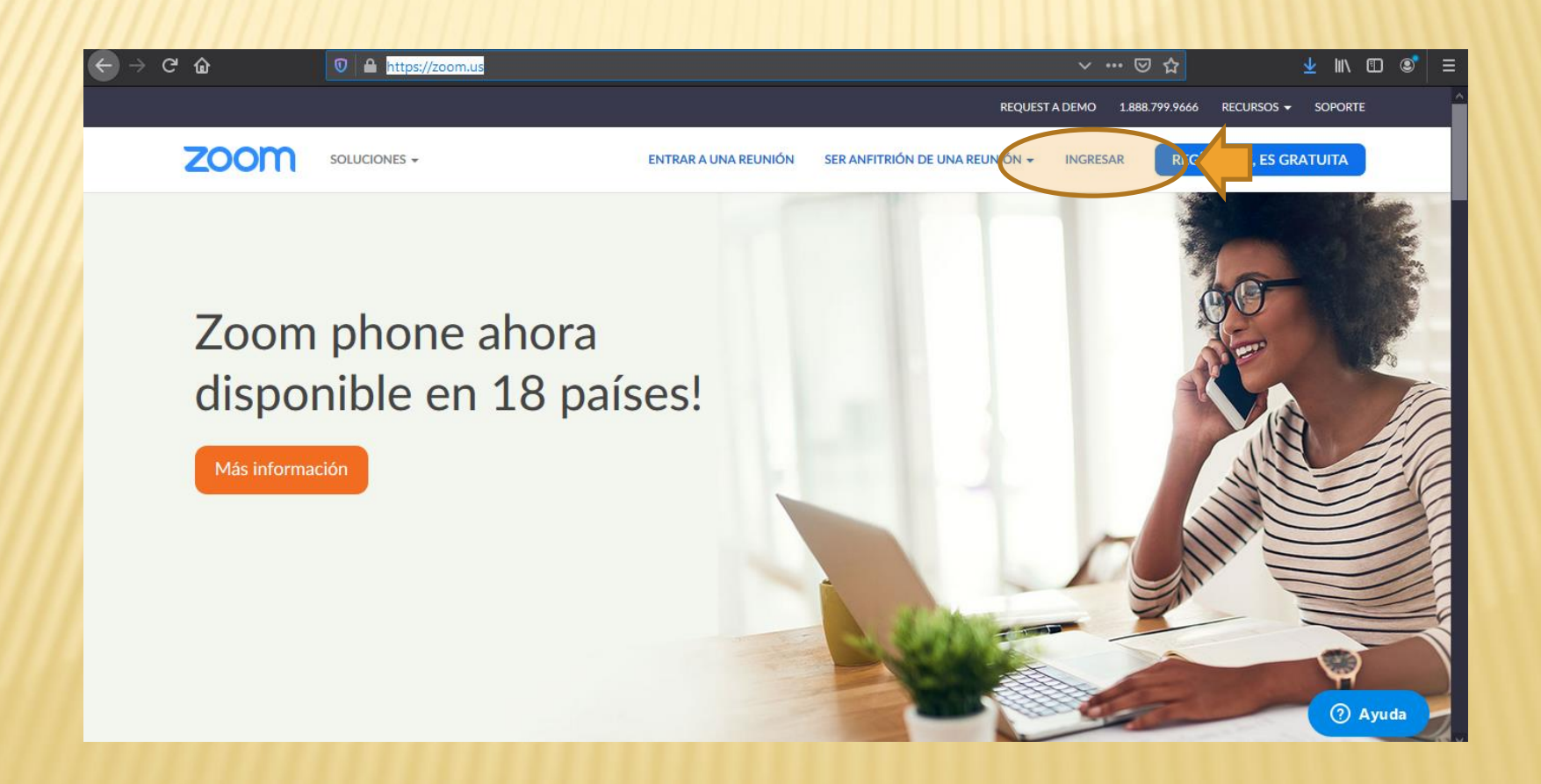

#### Pulso sobre sobre Iniciar sesión con Google y sigo las instrucciones..

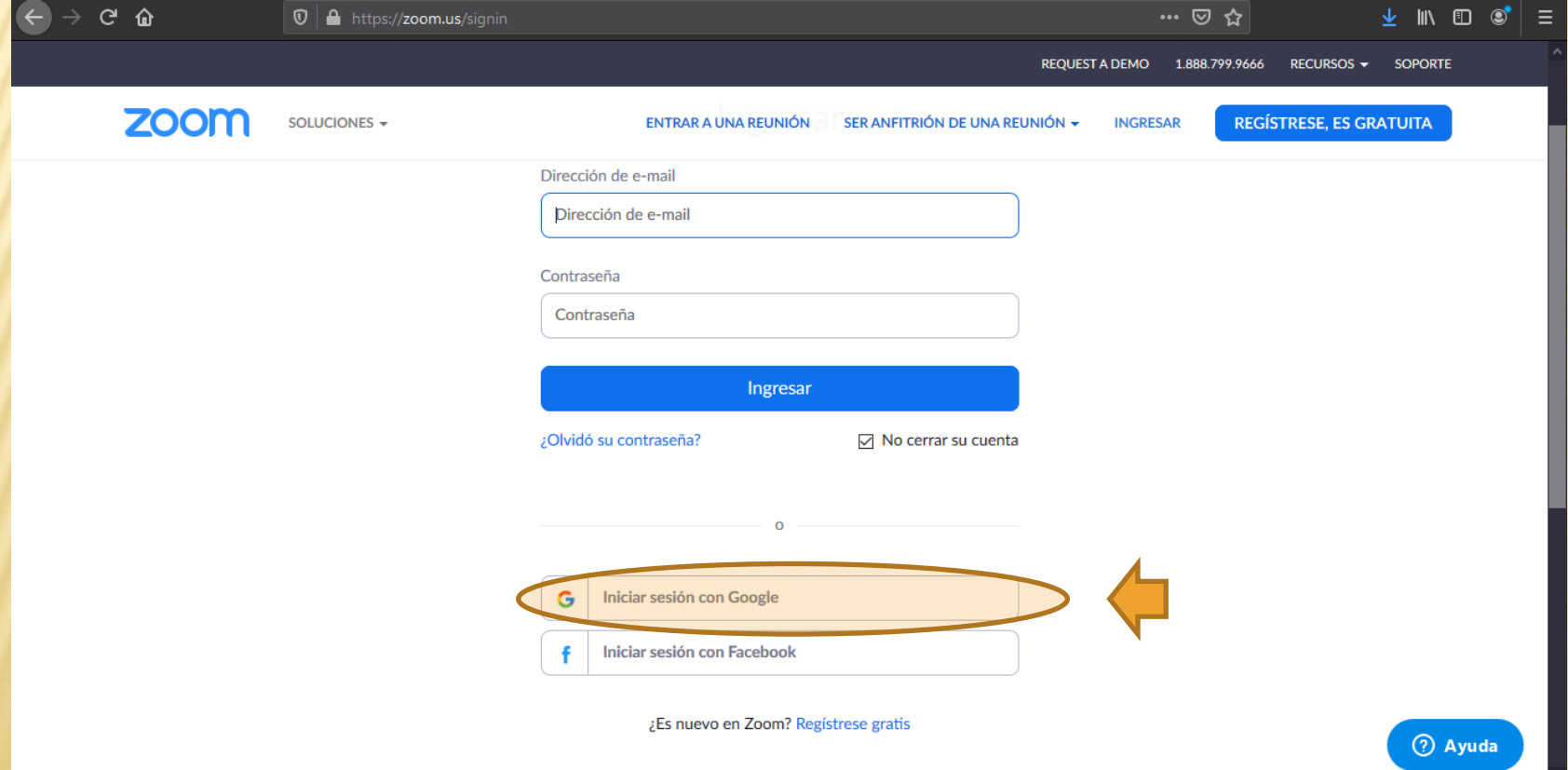

#### Pulso sobre sobre Entrar a una reunión.

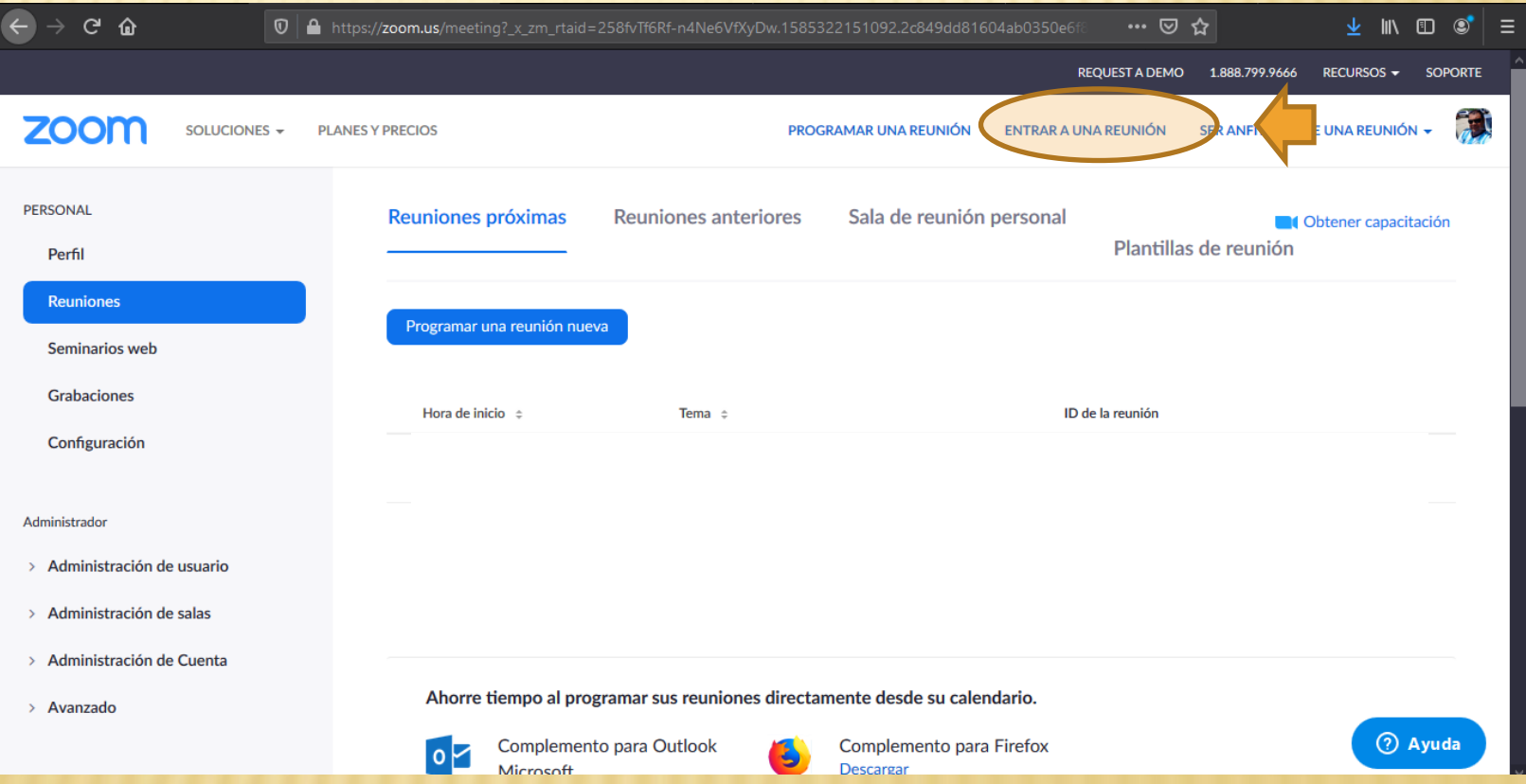

**× Ingreso el código ID de la reunión y contraseña** de ser necesario y pulso sobre entrar.

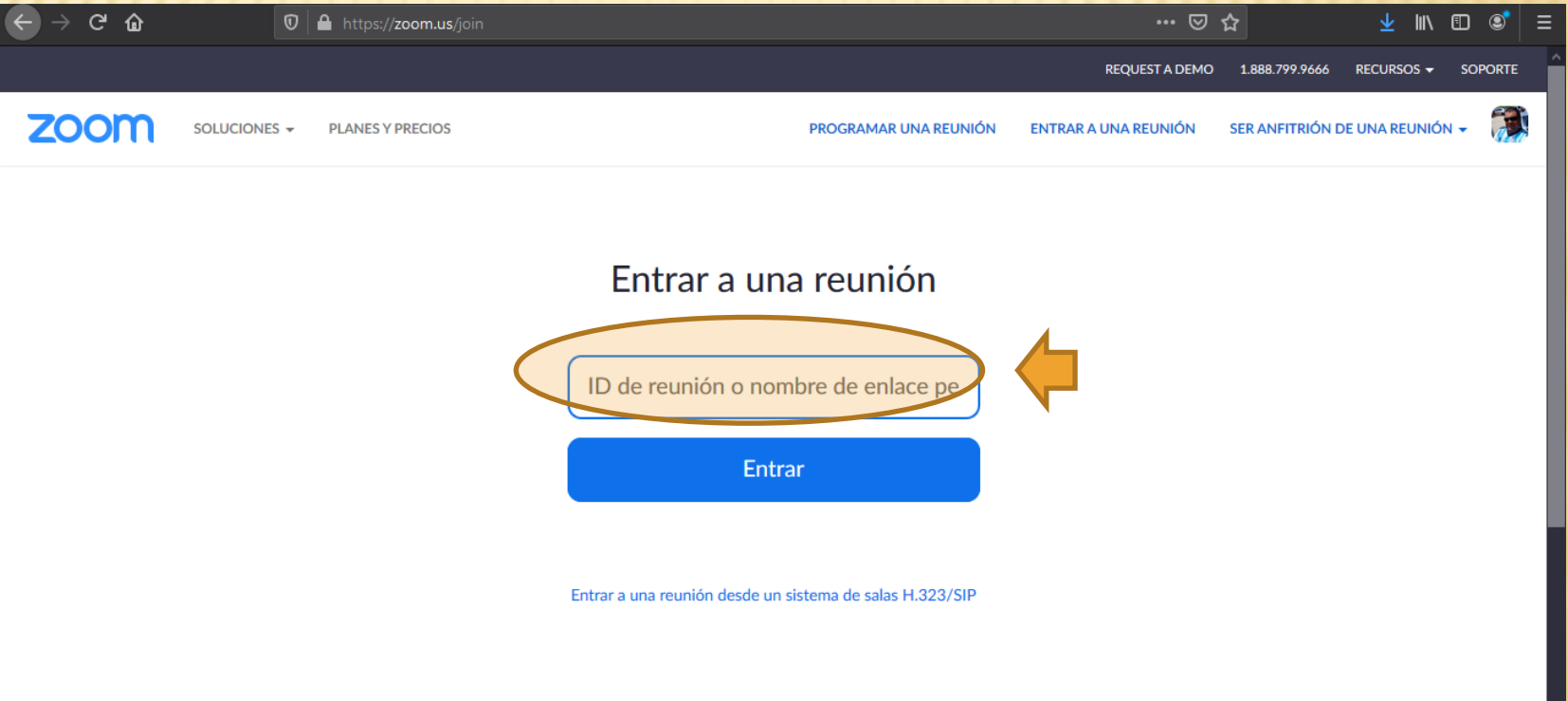

 Si el navegador web no inicia puede que tenga que descargar e instalar un complemento.

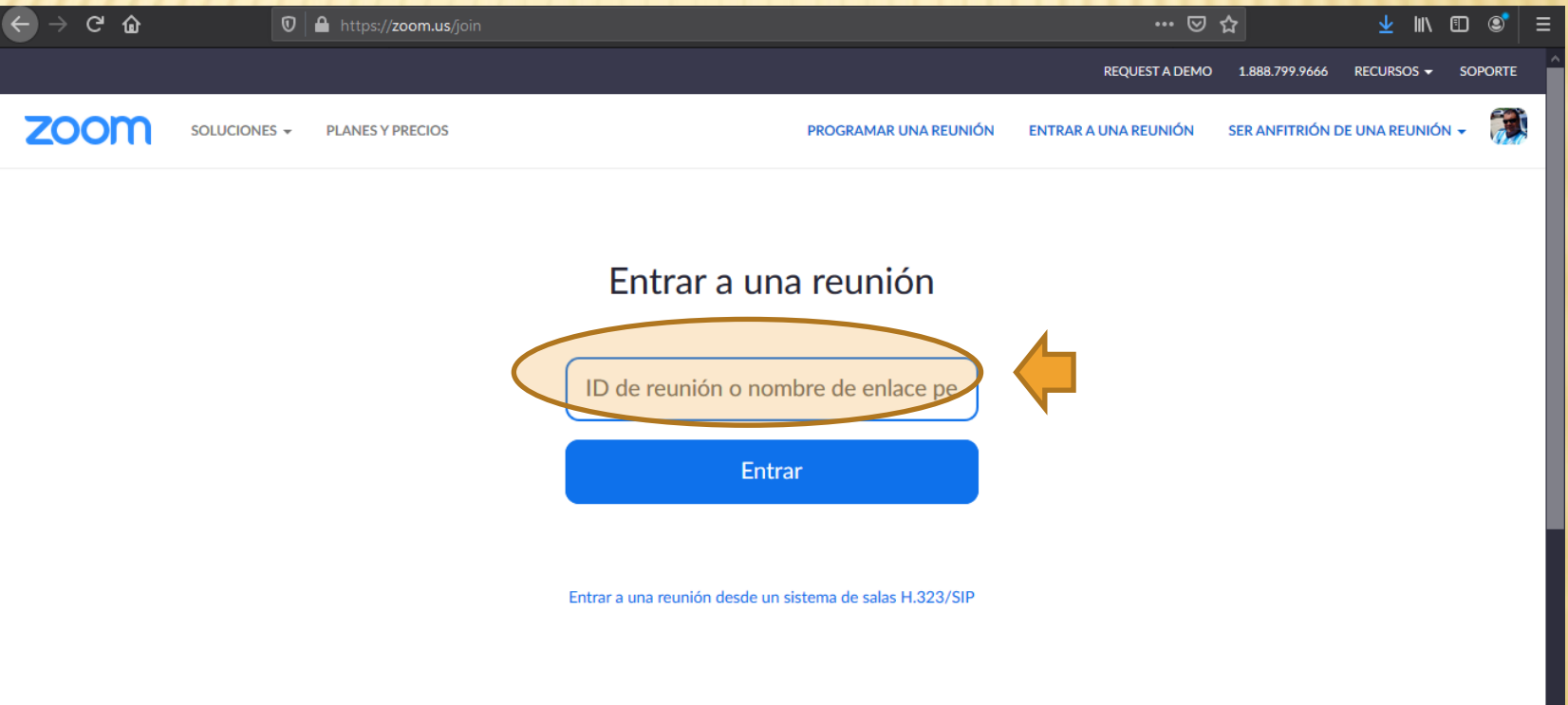

#### Puede que sea conveniente configurar el audio y el video siguiendo las recomendaciones.

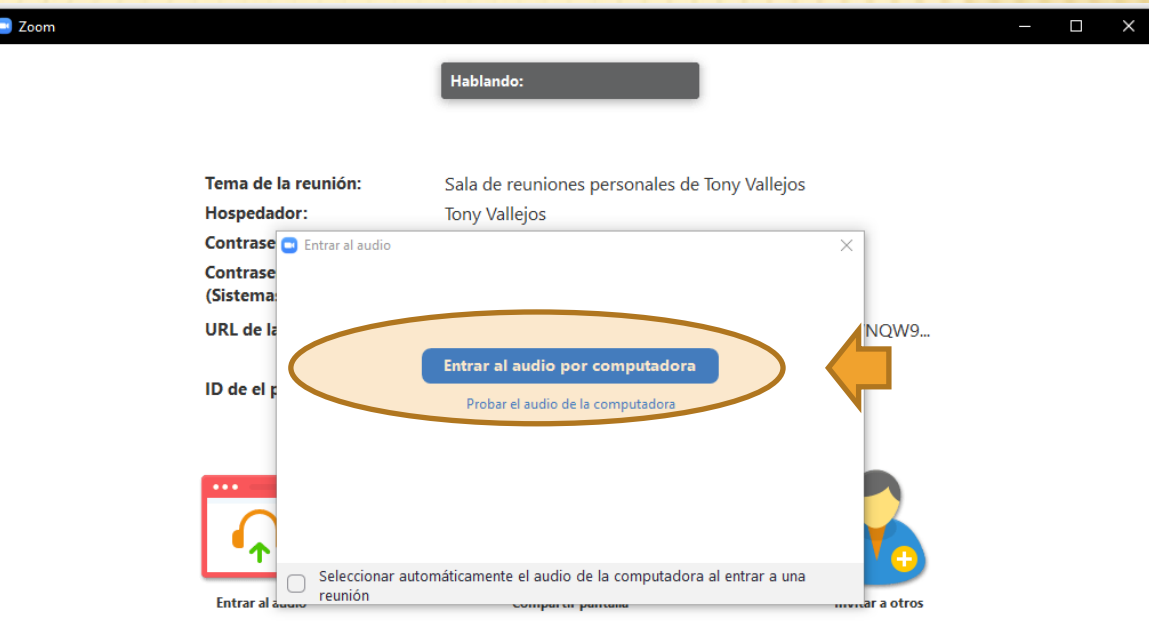

#### RECOMENDACIONES FINALES

- **\* No deje para último momento todo.**
- Realice pruebas con anterioridad a la reunión para evitar posibles inconvenientes técnicos.

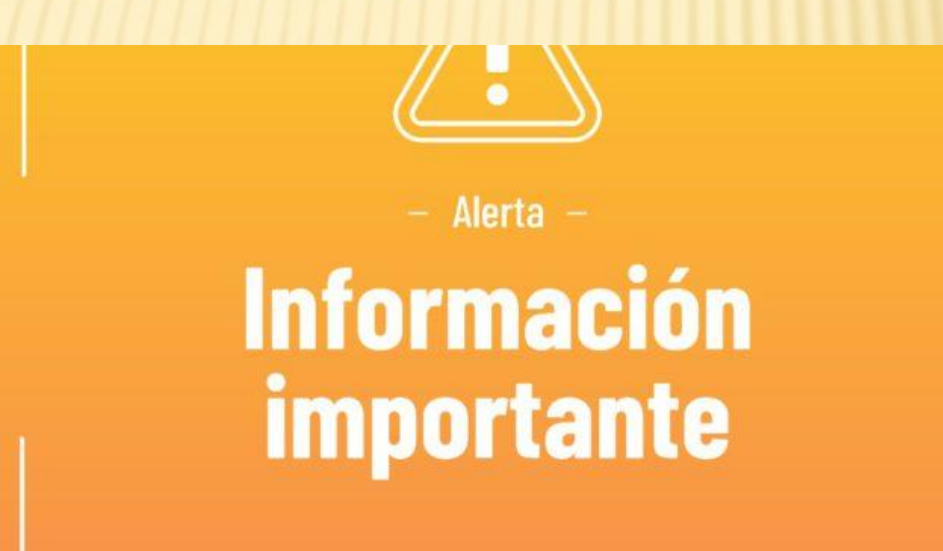

#### RECOMENDACIONES FINALES

- También, es posible unirse a una reunión con los datos de identificación de la misma sin hacer el registro, pero suele ser anónima y no se aconseja por no identificar al interlocutor.
- Si decide hacer en forma anónima debe colocar un nombre de usuario que sea fácilmente identificable por el docente.